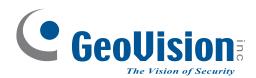

# **Quick Start Guide**

**GV-Control Center V3.1.0.0** 

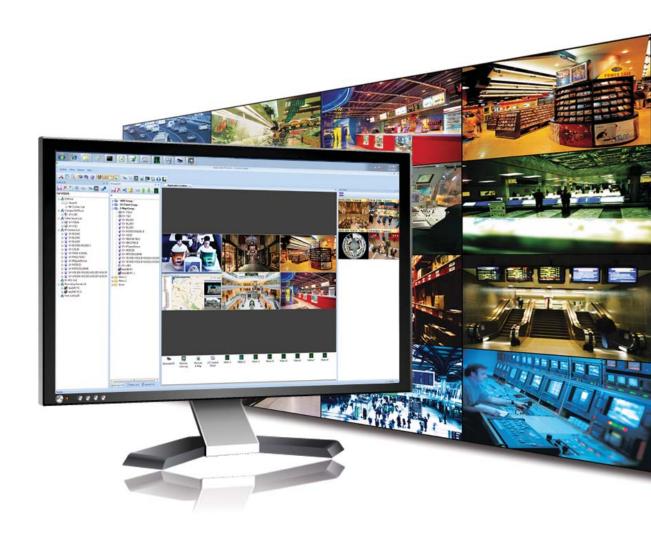

Thank you for purchasing GV-Control Center. This guide is designed to assist the new user in getting immediate results from the GV-Control Center. For advanced information on how to use the GV-Control Center, please refer to *GV-Control Center User's Manual* on Software DVD.

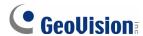

#### © 2013 GeoVision, Inc. All rights reserved.

Under the copyright laws, this manual may not be copied, in whole or in part, without the written consent of GeoVision.

Every effort has been made to ensure that the information in this manual is accurate. GeoVision, Inc. makes no expressed or implied warranty of any kind and assumes no responsibility for errors or omissions. No liability is assumed for incidental or consequential damages arising from the use of the information or products contained herein. Features and specifications are subject to change without notice.

GeoVision, Inc.

9F, No. 246, Sec. 1, Neihu Rd., Neihu District, Taipei, Taiwan

Tel: +886-2-8797-8377 Fax: +886-2-8797-8335

http://www.geovision.com.tw

Trademarks used in this manual: *GeoVision*, the *GeoVision* logo and GV series products are trademarks of GeoVision, Inc. *Windows* and *Windows XP* are registered trademarks of Microsoft Corporation.

June 2013

# **Contents**

| 1.         | Introduction                                                  | 1    |
|------------|---------------------------------------------------------------|------|
|            | Packing List                                                  | 1    |
|            | Options                                                       | 1    |
| 2.         | Minimum System Requirements                                   | 2    |
|            | Standard Requirements (GV-Control Center / Video Wall Server) | 2    |
|            | Advanced Requirements (GV-Control Center / Video Wall Server) | 2    |
|            | Suggestions                                                   | 3    |
|            | Supported DVR Version                                         | 3    |
|            | Dongle Options                                                | 3    |
| 3.         | Installing Control Center                                     | 4    |
| 4.         | Overview                                                      | 5    |
|            | The Control Center Main Window                                | 5    |
|            | The Toolbar                                                   | 6    |
|            | The Host List                                                 | 8    |
|            | The Group List                                                | 9    |
| <b>5</b> . | Creating Hosts and Groups                                     | .10  |
|            | Creating a Host                                               | 11   |
|            | Creating a Group                                              | . 12 |
| 6.         | Connecting GV-System to Control Center                        | .13  |
| 7.         | Viewing Live Video                                            | .14  |
| 8.         | Running the Matrix View                                       | .16  |
| 9.         | Running the Video Wall                                        | .17  |
|            | Setting Up a Video Wall Server                                | . 17 |
|            | Adding a Server and Configuring the Layout                    | . 19 |
|            | Activating the Channel and Layout                             | . 20 |
| 10.        | Playing Back Video                                            | .21  |

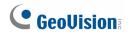

### 1. Introduction

Welcome to the GV-Control Center Quick Start Guide. In the following sections, you will learn the basic requirements and configurations of using GV-Control Center. For the detailed instructions of use, see the *GV-Control Center User's Manual* on the Software DVD.

### **Packing List**

- GV-USB Dongle
- Software DVD

### **Options**

| Device                 | Description                                                                                                    |
|------------------------|----------------------------------------------------------------------------------------------------|
| GV-Keyboard V3         | A GV-Keyboard V3 can be used to program and operate up to 16 GV-Control Centers.                                                               |
| GV-Joystick            | A GV-Joystick can be used in conjunction with GV-Keyboard V3 to control PTZ channels from GV-Control Centers.                                  |
| Internal GV-USB Dongle | An Internal GV-USB Dongle provides the hardware watchdog function to GV-Control Center server by restarting the computer when Windows crashes. |

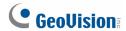

# 2. Minimum System Requirements

Before installation, make sure your computer meets the following minimum requirements:

### **Standard Requirements (GV-Control Center / Video Wall Server)**

| os           | 32-bit | Windows 7 / 8 / Server 2008                  |
|--------------|--------|----------------------------------------------|
| 03           | 64-bit | Windows 7 / 8 / Server 2008 R2 / Server 2012 |
| CPU          |        | Core 2 Duo E6400, 2.13 GHz                   |
| RAM          |        | 2 x 2 GB                                     |
| Hard Disk    |        | 1 GB                                         |
| Graphic Card |        | AGP or PCI-Express, 1024 x 768, 32-bit color |
| DirectX      |        | 9.0c                                         |
| LAN Card     |        | Gigabit Ethernet x 1                         |
| Hardware     |        | Internal or External GV-USB Dongle           |

#### **Advanced Requirements (GV-Control Center / Video Wall Server)**

| OS 64-bit    | Windows 7 / 8 / Server 2008 R2 / Server 2012 |
|--------------|----------------------------------------------|
| CPU          | Core i7 2600K, 3.4 GHz                       |
| RAM          | 3 x 2 GB                                     |
| Hard Disk    | 1 GB                                         |
| Graphic Card | AGP or PCI-Express, 1024 x 768, 32-bit color |
| DirectX      | 9.0c                                         |
| LAN Card     | Gigabit Ethernet x 2                         |
| Hardware     | Internal or External GV-USB Dongle           |

### **Suggestions**

1. For any of the following environment, it is highly recommended that the Control Center server meets the **advanced requirements**:

| Host Type | Resolution | Video Compression | No. of Channels |
|-----------|------------|-------------------|-----------------|
| DVR       | D1         | H.264             | 49 or more      |
|           | CIF        | H.264             | 71 or more      |
| IP Camera | CIF        | H.264             | 17 or more      |
|           | VGA        | H.264             | 8 or more       |
|           | 1 M        | H.264             | 3 or more       |
|           | 2 M        | H.264             | 2 or more       |
|           | 3 M        | H.264             | 2 or more       |
|           | 4 M        | H.264             | 2 or more       |
|           | 5 M        | H.264             | 3 or more       |

Note: The above data may vary in different scenes (different data bitrates).

2. If the videos are recorded in MJPEG under LAN, double Gigabit Ethernet is highly recommended.

#### **Supported DVR Version**

The Control Center is compatible with GV-System / GV-NVR V8.5 or later.

### **Dongle Options**

**Control Center** 

Control Center + Video Wall (1 to 200 licenses)

Control Center + VSM

Control Center + VSM + Video Wall (1 to 200 licenses)

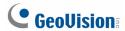

# 3. Installing Control Center

- 1. Connect the GV-USB Dongle to the computer.
- 2. Insert the Software DVD to your computer. It runs automatically and a window appears.
- 3. To install the USB device driver, select **Install or Remove GeoVision GV-Series Driver** and select **Install GeoVision USB Device Drivers**.
- 4. To install GV-Control Center, select **Install GeoVision Paid Software** and click **Yes** to accept the License Agreement.
- 5. Click **GV-Control Center** and follow the on-screen instructions.

**Note:** By default, the GV-Control Center contains an Administrator account with the login ID **admin** and no password.

### 4. Overview

#### **The Control Center Main Window**

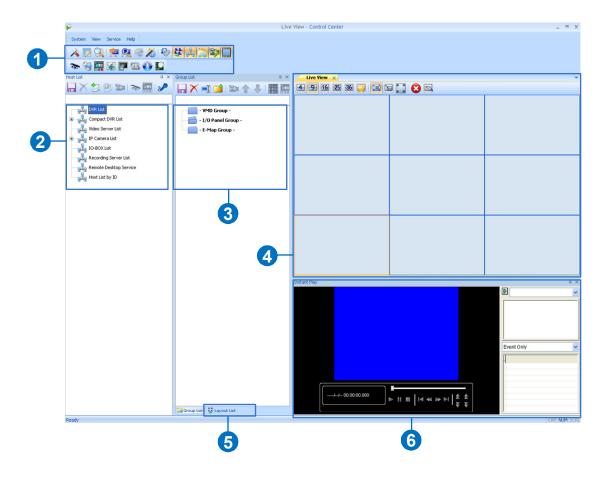

Figure 1

| No. | Name         | Description                                                                   |
|-----|--------------|-------------------------------------------------------------------------------|
| 1   | Toolbar      | See Figure 2 later.                                                           |
| 2   | Host List    | Displays hosts and its channels in a tree diagram. See Figure 3 later.        |
| 3   | Group List   | Displays hosts in Groups of VMD, I/O and E-Map. See Figure 4 later.           |
|     |              | Displays images from the hosts. Drag and drop the cameras from the            |
| 4   | Live View    | Host List for live view display. See Displaying Multi Views, Chapter 3,       |
|     |              | GV-Control Center User's Manual on the Software DVD.                          |
|     |              | Click the tab to switch to the Layout List. The Layout List contains lists of |
| 5   | Layout List  | layout template for video wall. See The Layout List, Chapter 8,               |
|     |              | GV-Control Center User's Manual on the Software DVD.                          |
|     | Instant Play | Displays the Instant Play window on the main window for playback. See         |
| 6   |              | Instant Playback, Chapter 5, GV-Control Center User's Manual on               |
|     |              | Software DVD.                                                                 |

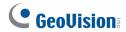

#### **The Toolbar**

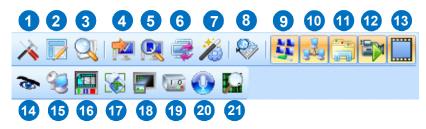

Figure 2

| No. | Name              | Description                                                                                                    |
|-----|-------------------|----------------------------------------------------------------------------------------------------|
| 1   | Configure         | Displays system settings including general settings, network settings, VMD settings, Remote Desktop and Video Wall.                                                                                                    |
|     |                   | Configures position and resolutions of application windows, including                                                                                                    |
| 2   | Application       | GV-System, Remote ViewLog, Remote E-Map, I/O Central Panel, and up                                                                                                    |
| _   | Position          | to 8 matrices. See Application Position, Chapter 8, GV-Control Center                                                                                                    |
|     |                   | User's Manual on Software DVD.                                                                                                    |
| 3   | Search Host       | Opens the Search Host window, with which you can detect any devices                                                                                                    |
|     |                   | on the same LAN and add them to the Host List.                                                                                                    |
| 4   | Connect to server | Adds a server to Layout List of a Video Wall.                                                                                                    |
|     | 0 10              | Searches for Video Wall servers. See Video Wall, Chapter 8, GV-Control                                                                                                    |
| 5   | Search Server     | Center User's Manual on Software DVD.                                                                                                    |
|     | Open              | Opens the activated layout on the Control Center's main window. See                                                                                                    |
| 6   | Activated         | Video Wall, Chapter 8, GV-Control Center User's Manual on Software                                                                                                    |
|     | Layout            | DVD.                                                                                                    |
| 7   | Batch             | Manages mass number of GV IP devices with integrated interface. You can change/assign IP address, rename devices, assign NAS and view storage space information of multiple GV IP devices. See <i>Batch Functions</i> , Chapter 9, <i>GV-Control Center User's Manual</i> on Software DVD. |
|     |                   | $\label{eq:continuous} \textbf{Searches for any remote servers with Remote Desktop service activated}.$                                                                                                    |
| 8   | Search Server     | See Displaying Remote Monitor, Web Page and Playing Back Videos,                                                                                                    |
|     |                   | Chapter 8, GV-Control Center User's Manual on Software DVD.                                                                                                    |
| 9   | Layout List       | Displays the video wall Layout List on the main window. See <i>The Layout</i>                                                                                                    |
|     | Layout List       | List, Chapter 8, GV-Control Center User's Manual on Software DVD.                                                                                                    |
| 10  | Host List         | Displays Host List on the main window.                                                                                                    |
| 11  | Group List        | Displays the Group List on the main window.                                                                                                    |
|     |                   |                                                                                                    |

| No. | Name                 | Description                                                                                                    |
|-----|----------------------|----------------------------------------------------------------------------------------------------|
| 12  | Live View<br>Window  | Displays live views collectively on the main window. Drag and drop cameras for live view display. For more detail, see <i>Displaying Multi-Views</i> , Chapter 3, <i>GV-Control Center User's Manual</i> on Software DVD. |
| 13  | Instant Play         | Displays the Instant Play window on the main window. See <i>Instant Playback</i> , Chapter 5, <i>GV-Control Center User's Manual</i> on Software DVD.                                                                     |
| 14  | Remote DVR           | Allows the Control Center to access a remote client GV-System. See<br>Remote DVR, Chapter 6, GV-Control Center User's Manual on Software DVD.                                                                             |
| 15  | Remote<br>Desktop    | Allows the Control Center to access a remote client GV-System and its desktop. See Remote Desktop, Chapter 6, <i>GV-Control Center User's Manual</i> on Software DVD.                                                     |
| 16  | Remote<br>ViewLog    | Allows the Control Center to access the event files of different hosts and play them back. See <i>Remote ViewLog</i> , Chapter 5, <i>GV-Control Center User's Manual</i> on Software DVD.                                 |
| 17  | Remote<br>E-Map      | Allows you to monitor client DVR and GV IP devices on E-Maps. See<br>Remote E-Map, Chapter 9, GV-Control Center User's Manual on<br>Software DVD.                                                                         |
| 18  | VMD System           | Displays pop-up live views when a motion, input or temperature alert is detected. See <i>VMD Monitoring</i> , Chapter 3, <i>GV-Control Center User's Manual</i> on Software DVD.                                          |
| 17  | I/O Central<br>Panel | Collectively manages I/O devices of different hosts. See I/O Central Panel, Chapter 7, GV-Control Center User's Manual on Software DVD.                                                                                   |
| 18  | Broadcast<br>Service | Speaks to multiple hosts over LAN or the Internet simultaneously. See Audio Broadcast, Chapter 4, <i>GV-Control Center User's Manual</i> on Software DVD.                                                                 |
| 19  | Matrix Quick<br>Zoom | Displays a selected camera view on the primary monitor when multiple monitors are used. For Matrix View, see <i>Matrix View</i> , Chapter 8, <i>GV-Control Center User's Manual</i> on Software DVD.                      |

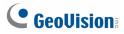

#### **The Host List**

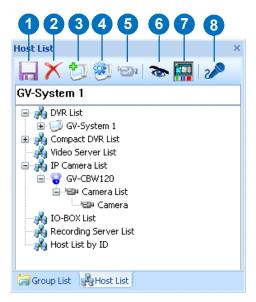

Figure 3

| No.      | Name              | Description                                                        |
|----------|-------------------|--------------------------------------------------------------------|
| 1        | Save              | Saves the changes made in Host List.                               |
| 2        | Delete            | Deletes the selected host.                                         |
| 3        | Add Host          | Adds a Host.                                                       |
| 4        | Host Settings     | Displays the host settings of the selected host.                   |
| <b>-</b> | Camera            | Click to watch live view, access Remote ViewLog and play back      |
| 5        | Information       | recordings instantly.                                              |
|          | Remote<br>Control | Access applications including Remote DVR, Remote Desktop and Event |
| 6        |                   | Data Query. See Remote DVR Applications, Chapter 6, GV-Control     |
|          |                   | Center User's Manual on Software DVD.                              |
| 7        | Remote            | Plays back recordings of the selected camera. See Remote ViewLog,  |
|          | ViewLog           | Chapter 5, GV-Control Center User's Manual on Software DVD.        |
| 8        | Microphone        | Allows the user to speak to and listen to a selected host.         |

### **The Group List**

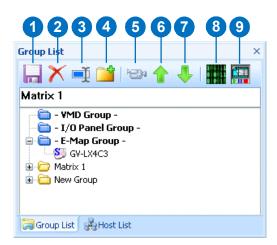

Figure 4

| No. | Name        | Description                                                                |
|-----|-------------|----------------------------------------------------------------------------|
| 1   | Save        | Saves the changes made in Group List.                                      |
| 2   | Delete      | Deletes the selected group.                                                |
| 3   | Rename      | Demonso the collected arrays                                               |
| J   | Group       | Renames the selected group.                                                |
| 4   | Add Group   | Adds a new group under the selected category.                              |
| 5   | Camera      | Looks up device information and access its live view                       |
| 5   | Information | Looks up device information and access its live view.                      |
| 6   | Move up     | Moves the selected camera up in its group.                                 |
| 7   | Move down   | Moves the selected camera down in its group.                               |
| 8   | Matrix      | Displays matrix view. See Matrix View, Chapter 8, GV-Control Center User's |
| 0   |             | Manual on Software DVD.                                                    |
| 0   | Remote      | Plays back recordings of the selected camera. See Remote ViewLog,          |
| 9   | ViewLog     | Chapter 5, GV-Control Center User's Manual on Software DVD.                |

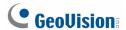

### 5. Creating Hosts and Groups

To create hosts, you can use the **Search Host** function (No. 3, Figure 2) to detect GV devices and compatible third-party IP devices on the same LAN and add them to the Host List, or you can follow the steps in the following section.

#### Note:

- To use the Search Host function to locate GV devices, it is required to open TCP port 5201 on the client DVR, TCP port 5202 on the Video Server and Compact DVR, and UDP port 5200 on the Control Center.
- 2. If antivirus software is installed, the **Search Host** function may be interfered and will not detect the available hosts. In this case, turn off the antivirus software and try again.

#### **Creating a Host**

You can create a host of the DVR, Compact DVR, Video Server, IP Camera, I/O Box and Recording Server. The Host Settings dialog box may look different among these devices. The following steps are an example of adding an IP camera host.

1. On the Host List window, click the **Add Host** button (No. 3, Figure 3) and select **Add IP** Camera. This dialog box appears.

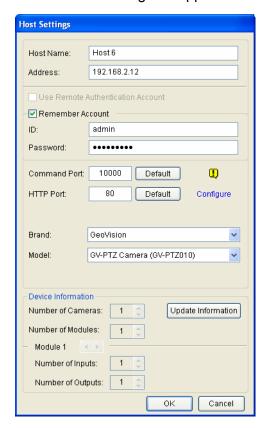

Figure 5

- 2. Type the host name, IP address, login ID and password of the host. Keep the communication port as default, unless otherwise necessary.
- 3. Click the **Update Information** button to request the number of cameras and I/O modules installed from the host. When the update is complete, this message will appear: *Update system information successfully*.
- 4. Click **OK** to add the host.

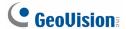

#### Note:

- 1. To add a DVR host, it is required to enable **Control Center Service** at the DVR; otherwise the message Unable to Connect will appear when accessing the live view. See 6. Connecting GV-System to Control Center later.
- The Control Center supports IP video devices using RTSP, ONVIF and PSIA standards. To connect the IP device compatible with any of these standards, select Protocol from the Brand drop-down list.

#### **Creating a Group**

You can group cameras from different hosts by location and purpose (such as matrix view display).

- 1. ON the Group List window, click the **Add Group** button (No. 4, Figure 4)
- 2. Name the created group.
- 3. Drag the desired cameras from the Host List to the created group.
- 4. Click the **Save** button [ (No. 1, Figure 4) to store your settings

# 6. Connecting GV-System to Control Center

You need to configure the GV-System to access the Control Center remotely.

On the main screen, click the **Network** button , select **Control Center Server**, and select **Start Default Service** or **Start All Service** to connect. When the Control Center Service (CCS) is started, the server is minimized to the system tray. Click the server's icon to restore its window.

For details, see *Control Center Server Window*, Chapter 2, *GV-Control Center User's Manual* on Software DVD.

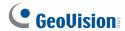

# 7. Viewing Live Video

The Live View window is designed to manage the live video.

Right-click any camera on the Host List or Group List, select **Live View** or click the **Camera Information** button (No. 5, Figure 3 or 4) on the Host/Group List toolbar and then select **Live View**. The Live View window appears. The Live View window appears.

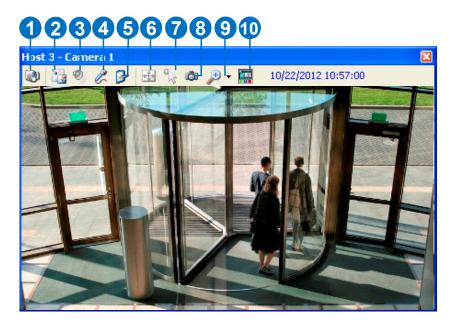

Figure 6

| No. | Name                       | Description                                                                                                    |  |
|-----|----------------------------|----------------------------------------------------------------------------------------------------|--|
| 1   | Change Camera              | Switches to another camera of the same host.                                                                                                    |  |
| 2   | Change Camera  Change Size | <ul> <li>Size: Changes the size of the live video. The size corresponds to the video resolution set at the host. The size choices are only available when the video resolution is higher than 320 x 240.</li> <li>Defog: Enhances image visibility.</li> <li>Stabilizer: Stabilizes live images.</li> <li>Stream1/Stream2: Chooses codec.</li> <li>PIP View: Refers to Picture in Picture. You can zoom in on the video.</li> <li>PAP View: Refers to Picture and Picture. You can create a split video effect with multiple close-up views on the video.</li> <li>Fisheye: Dewarps the fisheye view to quad view.</li> <li>IMV1 Panomorph: Dewarps the fisheye view. Note this option is only available for a third-party fisheye camera and when the</li> </ul> |  |
|     |                            | camera resolution is set as 1280 x 1024 or higher.                                                                                                    |  |

|    |                   | Wide Angle Lens Dewarping: Corrects live view distortions.           |
|----|-------------------|----------------------------------------------------------------------|
|    |                   | See Adjusting Distorted View, Live View, Chapter 3, GV-Control       |
|    |                   | Center User's Manual on the Software CD.                             |
| 3  | Audio             | Receives audio from the host.                                        |
| 4  | Microphone        | Enables speaking to the host. A microphone must be installed         |
| 4  |                   | properly in the computer.                                            |
|    | Setting           | Enables and configures the audio and video settings; Adjusts the     |
| 5  |                   | image color (Normalization) and decreases the fogginess of the       |
|    |                   | image (Sampling Range).                                              |
| _  | PTZ               | Activates the PTZ control by selecting PTZ Panel or PTZ              |
| 6  |                   | Automation.                                                          |
|    | Visual Automation | Allows you to change the current state of an electronic device, e.g. |
| 7  |                   | light ON, by clicking on its image directly. The function is only    |
|    |                   | available when the same function is set at the host.                 |
| 8  | Snapshot          | Takes the snapshot of the displayed live video.                      |
| 9  | Zoom              | Enlarges the video by selecting 1.0x, 2.0x and 3.0x.                 |
| 40 | Instant Play      | Plays back the recording in the last 10 seconds, 30 seconds, 1       |
| 10 |                   | minute or 5 minutes.                                                 |
|    |                   |                                                                      |

**Note:** When the video resolution of the IP camera is larger than the screen resolution of the Control Center, the maximum live video you can view is approximately half size of that IP Camera resolution.

For details, see Live Video, Chapter 3, GV-Control Center User's Manual on the Software CD.

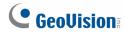

# 8. Running the Matrix View

Matrix View allows the center operator to monitor up to **96** cameras from different hosts on the same screen.

Highlight a Group and click the **Matrix** button (No. 8, Figure 4). The Matrix window appears.

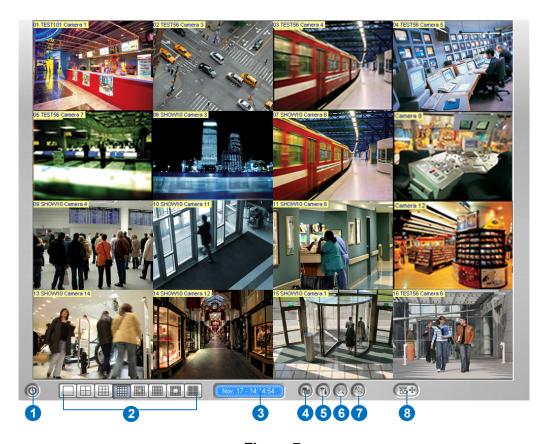

Figure 7

| No. | Name            | Description                                                            |
|-----|-----------------|------------------------------------------------------------------------|
| 1   | Exit            | Closes or minimizes the Matrix window.                                 |
| 2   | Screen Division | Select screen divisions with the choices of 1, 4, 6, 8, 9, 12, 16, 20, |
|     |                 | 24, 32, 36, 48, 64, 80 or 96 channels.                                 |
| 3   | Date/Time       | Indicates the current date and time.                                   |
| 4   | Monitor         | Starts or stops monitoring.                                            |
| 5   | Configure       | Access the Matrix settings and camera properties.                      |
| 6   | ViewLog         | Opens ViewLog for playback.                                            |
| 7   | Camera Scan     | Rotates through screen divisions.                                      |
| 8   | PTZ             | Displays the PTZ control panel. To display the PTZ control panel,      |
|     |                 | you can also right-click the connected channel and select PTZ          |
|     |                 | Control.                                                               |

### 9. Running the Video Wall

The Video Wall is an optional feature of the Control Center. The feature allows you to create monitor layout on the video wall. A GV-USB dongle with Video Wall function needs to be inserted to the Control Center server for connection to the Video Wall server. Up to **200** Video Walls can be managed.

#### Note:

- 1. To build a Video Wall server, refer to the Minimum System Requirements mentioned earlier in the Quick Start Guide.
- 2. The number of monitors allowed on a video wall depends on the capacity of the server's graphic card.

#### **Setting Up a Video Wall Server**

- Insert the Software DVD to your computer (where multiple monitors are established for video wall display), select Install GeoVision Paid Software and click Yes to accept the License Agreement.
- 2. Click **GV-Video Wall Server** and follow the on-screen instructions.

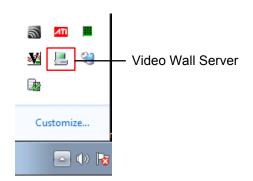

Figure 8

3. Point to **Start** and select **Video Wall Server** to execute the service. The Video Wall Server icon is minimized in the system tray.

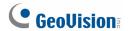

4. Right-click the icon again and select **Configure**. This dialog box appears.

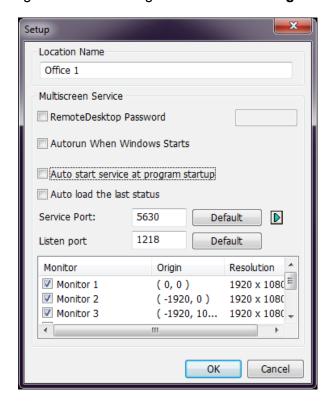

Figure 9

- 5. Under Location name, give a name to the server.
- 6. Keep the default Service and Listen port values; otherwise modify them to match the ports on the Control Center. See Step 3, Setting Up a Video Wall Server, Video Wall, Chapter 8, GV-Control Center User's Manual on the Software CD.
- 7. Select the monitors to be used for video wall display.
- 8. Click **OK**.
- 9. Right-click the **Video Wall Server** icon  $\blacksquare$  and select **Start Service**.

For detailed settings on the dialog box, see *Setting Up a Video Wall Server*, *Video Wall*, Chapter 8, *GV-Control Center User's Manual* on the Software CD.

#### **Adding a Server and Configuring the Layout**

Follow the steps below to add a Video Wall server and configure the channel layout on the Control Center server.

- 1. Click the **Layout List** button 🤽 (No. 9, Figure 2) on the toolbar.
- 2. On the Layout List window, click the **Add Host** button. This dialog box appears.

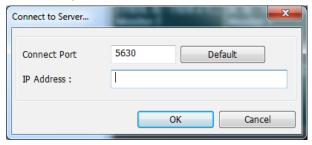

Figure 10

3. Type the IP Address of the remote server and click **OK**. The remote server is displayed.

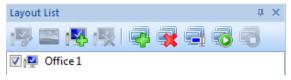

Figure 11

4. Click the **Add new layout** button to create a new layout. This dialog box appears.

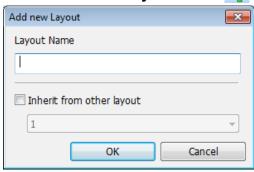

Figure 12

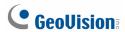

5. Name the layout and click **OK**. The monitors are displayed. In this example, the remote server contains 6 monitors.

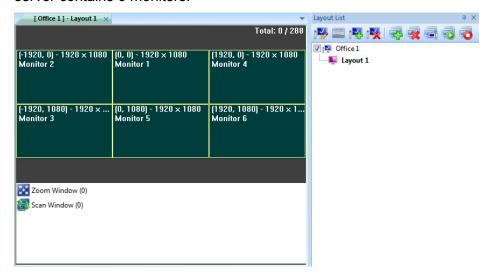

Figure 13

- 6. Drag and drop the desired channels from the Host List or Group List to the layout.
- 7. Adjust the channel size and position. You can drag the four corners and sides of a channel to adjust its size, and drop the channel to any location, even across multiple monitors.
- 8. To create another layout, repeat the above steps.

For more features, see *Adding a Server and Configuring the Layout*, *Video Wall*, Chapter 8, *GV-Control Center User's Manual* on the Software CD.

#### **Activating the Channel and Layout**

After you have set up at least one layout, you can activate a channel at a time or all the channels of a layout at once. The activated channel or layout will be displayed on the remote monitors.

- To activate a channel, right-click the channel and select Activate. You can repeat this
  operation with another desired channel.
- To activate a layout, click a layout on the tree view or the tab and select the Apply the Selected Layout button.

# 10. Playing Back Video

You can retrieve the recordings from the DVR or GV IP device and play video back.

The following function must be enabled ahead to allow remote access from the Control Center:

- DVR: Enable recording and Remote ViewLog Service.
- GV IP devices: Enable recording and ViewLog Server.

#### To start instant playback:

- In the Group List, right-click one camera and select Instant Play (5 Min).
- In Multi View window, right-click one camera and select Instant Play (5 Min).
- In the VMD window, right-click the pop-up camera and select Instant Play (5 Min).
- In the Matrix view, click on the Camera Name, select Instant Play and select the time length.

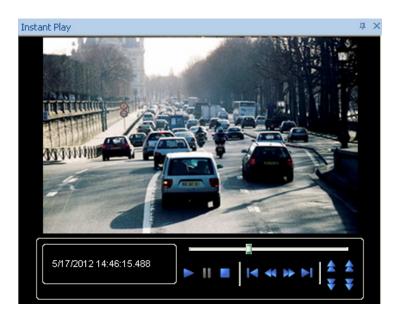

Figure 14

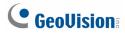

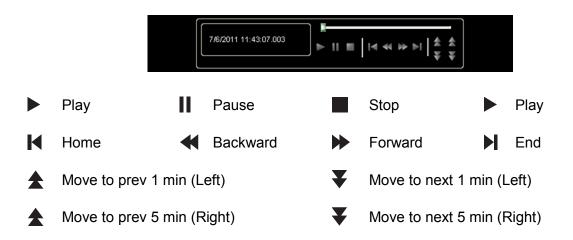

Right-click the Playback window to have the following features:

| Name      | Functions                                                                       |
|-----------|---------------------------------------------------------------------------------|
| Play Mode | Includes these options:                                                         |
|           | <ul> <li>Frame by Frame: Plays back video frame by frame.</li> </ul>            |
|           | Real Time: Plays back video on real time. This mode saves waiting               |
|           | time for rendering, but drop frames to give the appearance of                   |
|           | real-time playback.                                                             |
|           | <ul> <li>Key frame: Plays back the key frame of the video.</li> </ul>           |
|           | <ul> <li>Audio: Turns the video sound on or off and reduce noise.</li> </ul>    |
|           | <ul> <li>Auto play next 5 minutes: Plays back video up to 5 minutes.</li> </ul> |
| Render    | Includes these options:                                                         |
|           | Deinterlace: Converts the interlaced video into non-interlaced                  |
|           | video.                                                                          |
|           | <ul> <li>Scaling: Smoothens mosaic squares when enlarging a playback</li> </ul> |
|           | video, and applies the colorful mode to enhance the coloring.                   |
|           | Deblocking: Removes the block-like artifacts from low-quality and               |
|           | highly compressed video.                                                        |
|           | <ul> <li>Defog: Enhances image visibility.</li> </ul>                           |
|           | Stabilizer: Reduces camera shake.                                               |
|           | <ul> <li>Text overlay's camera name and time: Overlays camera name</li> </ul>   |
|           | and time onto the video.                                                        |
|           | <ul> <li>Text overlay's POS/GV-Wiegand: Overlays POS or GV-Wiegand</li> </ul>   |
|           | Capture data onto the video.                                                    |
|           | • Fisheye: Select Geo Fisheye to choose a camera mode; select                   |
|           | Panomorph to enable a 360 view of a third-party fisheye camera.                 |
|           | • Mega Pixel View: Enable PIP or PAP view. See PIP and PAP View,                |
|           | Chapter 3, GV-Control Center User's Manual on the Software CD.                  |

|       | Wide Angle Lens Dewarping: Corrects image distortion. See                       |
|-------|---------------------------------------------------------------------------------|
|       | Adjusting Distorted View, Live View, Chapter 3, GV-Control Center               |
|       | User's Manual on the Software CD.                                               |
|       | <ul> <li>Full Screen: Switches to the full screen view.</li> </ul>              |
| Tools | Snapshot: Saves a video image.                                                  |
|       | <ul> <li>Save as AVI: Saves a video as avi format.</li> </ul>                   |
|       | <ul> <li>Download: Downloads the video clip from the DVR or IP video</li> </ul> |
|       | device to the local computer.                                                   |